# -Create-a-Customer-Profile-

# *Overview*

## **Create a Customer Profile**

The following overview provides information on how to create a customer profile ID and password in Corporate Online. Click on a particular topic of interest below, or read the whole guide using the scroll bar.

#### **[Background](#page-0-0)** Getting Started

## <span id="page-0-0"></span>**Background**

Without having to login, you can access any of the filings listed under "No Login Required" on the Services Menu and pay by credit card.

For other filings, it is necessary to identify the person who completes the filing. These filings are listed under "Login Required" on the Services Menu. To access these services you must login with a customer profile ID.

BC OnLine customers can also access these services by first logging in to BC OnLine.

If you DO NOT have a BC OnLine account, you can create a **customer profile**, including an ID and password, which you can use to login.

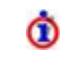

To create a customer profile, you must have the incorporation number and [company password](overview_zzinp.htm) for a BC company.

You can use the same customer profile while working for more than one company.

When you are logged in using a customer profile, partially completed forms will be saved so you can come back and complete them later. Your work in progress can be found under the [Your Work](wip.htm) tab.

You can change the password or email address associated with your customer profile by clicking "Change Customer Profile" on the Services Menu or by clicking the Your Profile tab. You must be [logged](Login.htm) in.

### **Video Demonstrations**

How to use Corporate Online

Creating a Customer Profile

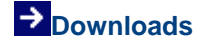

[Download this](crreg.pdf)  [overview for printing](crreg.pdf)

**To view the downloads, you require Adobe Acrobat Reader**

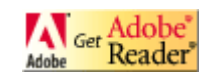

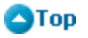

# **Getting Started**

Select "Create Customer Profile" from the Services Menu. To access the Services Menu, click "Other filings, services and paper forms" from the Main Menu.

Before you begin, ensure you have the following information on hand:

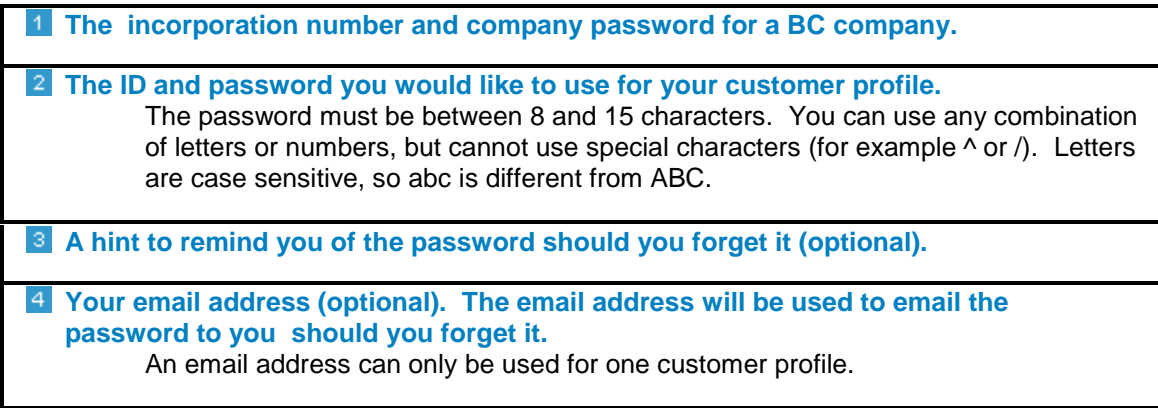

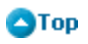

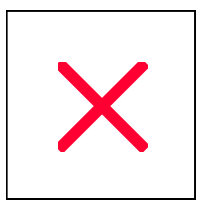

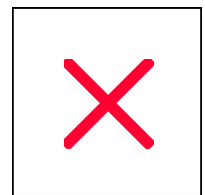